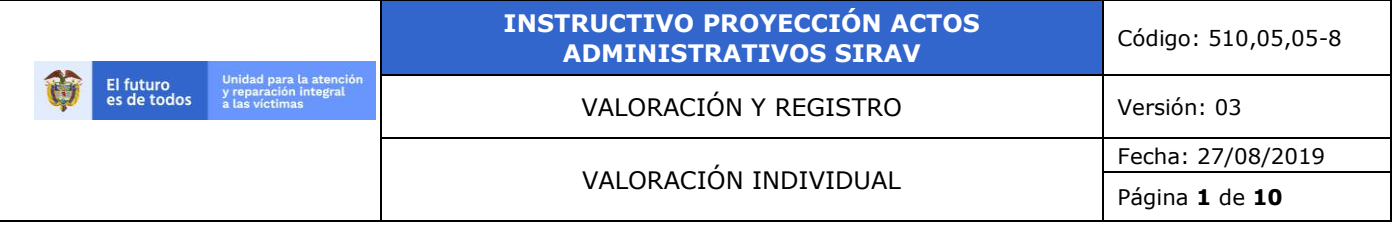

- **1. OBJETIVO:** Explicar la funcionalidad del aplicativo SIRAV en el módulo de actos administrativos desde el ingreso al módulo hasta la finalización del acto administrativo según el análisis realizado por el valorador.
- **2. ALCANCE:** Desde el ingreso al aplicativo SIRAV en módulo de actos administrativos hasta la finalización del Acto Administrativo (estado verificando notificación).

## **3. DEFINICIONES:**

- **ACTO ADMINISTRATIVO:** Todo acto dictado por la administración en el ejercicio de una potestad administrativa y mediante el que impone su voluntad sobre los derechos, libertades o intereses de otros sujetos públicos o privados, bajo el control de la jurisdicción contencioso-administrativa-. En esta actividad no interviene el oferente.
- **SIRAV:** Sistema de información de víctimas, el cual contiene los módulos para la gestión de los procesos de actos administrativos y notificaciones del registro único de víctimas. De igual forma los módulos para Vía gubernativa y Decreto 1290

## • **ESTADOS DEL ACTO ADMINISTRATIVO EN SIRAV**

- ✓ Abierta: Cuando el Acto Administrativo se encuentra en la bandeja del valorador.
- ✓ Devuelto Líder: Cuando el líder de calidad devuelve el Acto Administrativo al valorador.
- ✓ Verificando Líder: Cuando el acto administrativo proyectado está en la bandeja del líder de calidad.
- ✓ Verificando Notificación: Este estado se presenta cuando el acto administrativo se encuentra en la bandeja del procedimiento de Notificaciones.
- ✓ Devuelto Notificación: Cuando notificaciones devuelve el Acto Administrativo al valorador.
- ✓ Finalizada: Cuando el Acto Administrativo ha terminado el ciclo de notificación.
- ✓ Notificado: Cuando el Acto Administrativo se ha notificado por el aplicativo.

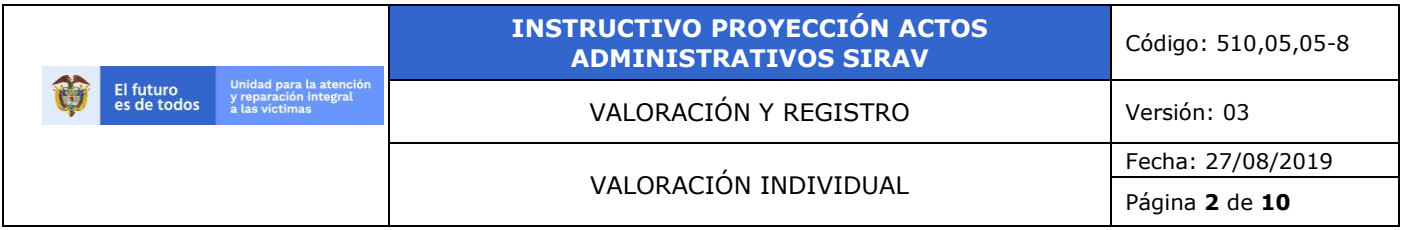

- ✓ Re Enviando Valorador: El estado se presenta cuando el líder devuelve el Acto Administrativo y el valorador lo corrige y se envía de nuevo.
- ✓ Inactivo: El estado se asigna cuando se anula el Acto Administrativo en la base de datos.
- ✓ Enviando Notificación: Cuando el líder de calidad aprueba el Acto Administrativo.
- ✓ Error Enviando Líder: El estado se presenta cuando el valorador envía el Acto Administrativo a Líder, pero no se genera el radicado de Orfeo o presenta algún inconveniente en el Registro.
- ✓ Enviando Líder: Cuando el valorador envía los Actos Administrativos al líder de calidad.
- ✓ Error Enviando Notificación: El estado se presenta cuando el líder de calidad aprueba el Acto Administrativo y no se genera el documento del radicado en Orfeo o presenta algún inconveniente en el Registro.

#### **4. ACTIVIDADES:**

#### **- Módulo Actos Administrativos Aplicativo Sirav.**

#### **4.1 Ingreso Aplicación.**

Diríjase a la dirección URL: *sirav.unidadvictimas.gov.co*

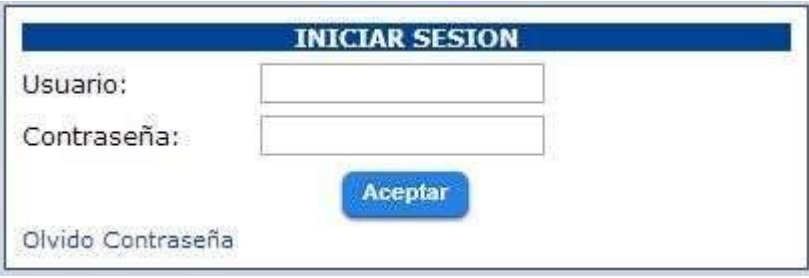

Para realizar el ingreso a la aplicación siga los pasos relacionados a continuación:

- a) Solicite usuario para ingresar al módulo que vaya a utilizar.
- b) Escriba el usuario Ejemplo: wfpulidoa
- c) Escriba la Clave del usuario.

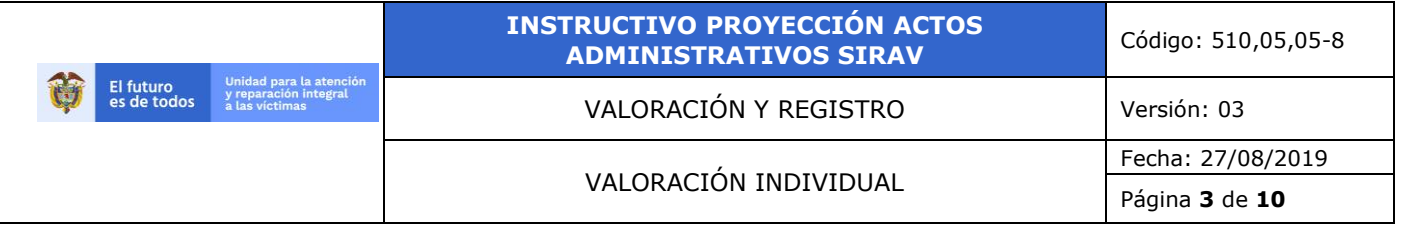

Pantalla principal.

En la página principal de la aplicación se encuentra la opción *Actos Administrativos*

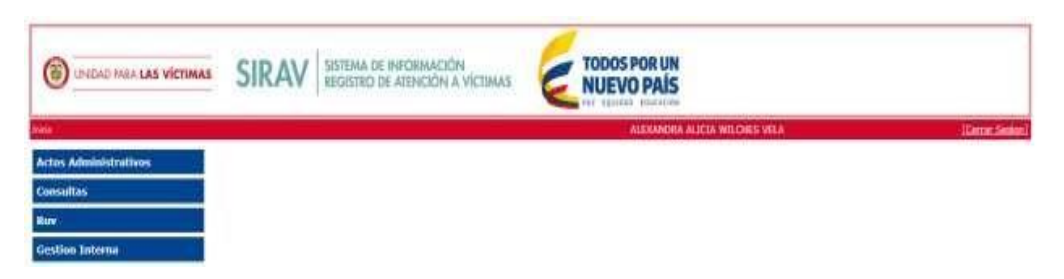

Actos Administrativos: Para seleccionar la opción haga clic en Actos Administrativos

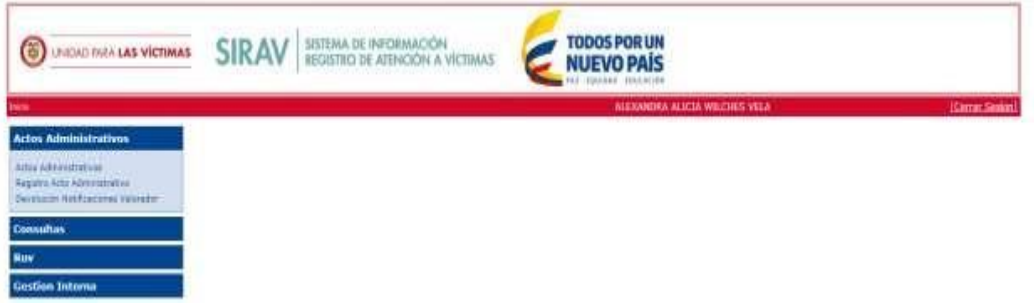

*NOTA: El usuario encuentra en la parte izquierda de la pantalla una ventana con una lista de opciones, las cuales elegirá de acuerdo con la actividad que deba desarrollar.*

Los radicados se pueden filtrar por: código FUD, resolución, Radicado Aviso, Radicado Citación, entre otras. Entre más campos se registren más efectiva y puntual será la búsqueda.

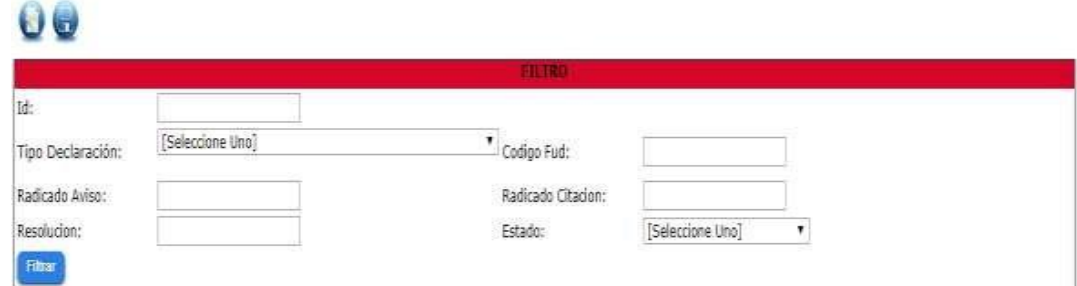

Para poder ingresar al módulo de Actos Administrativos, se debe seleccionar esta opción del desplegable de Combinada Valoración.

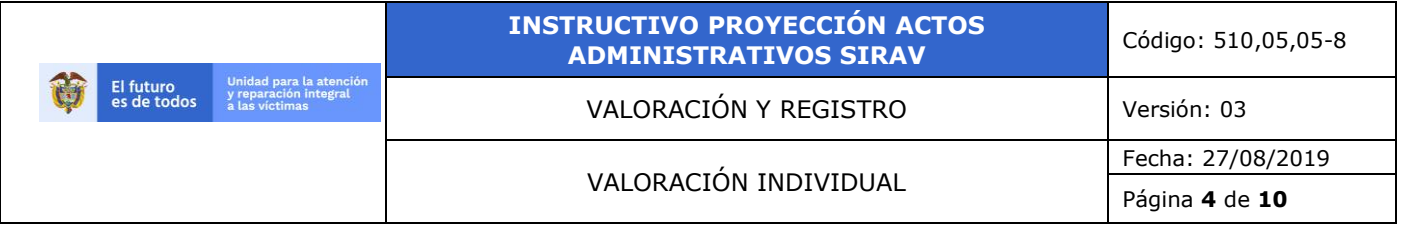

En esta opción la aplicación le permite al usuario ingresar un registro FUD al cual se le proyectará el acto administrativo.

Al desplegarse la ventana principal se pueden presentar alguno de estos casos:

a. Sin registros (vacía, como en la siguiente imagen)

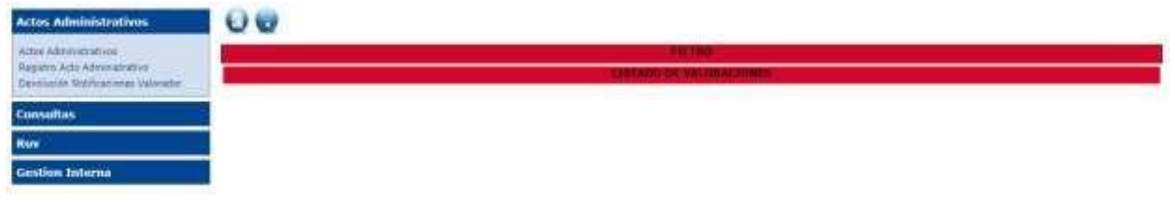

b. Lista de valoraciones con los registros cargados al usuario (Valorador) por defecto, igualmente se encuentran dos botones funcionales en la parte superior izquierda que se utilizan para:

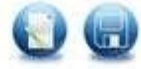

- 1. Modificar Registro.
- 2. Enviar Líder.

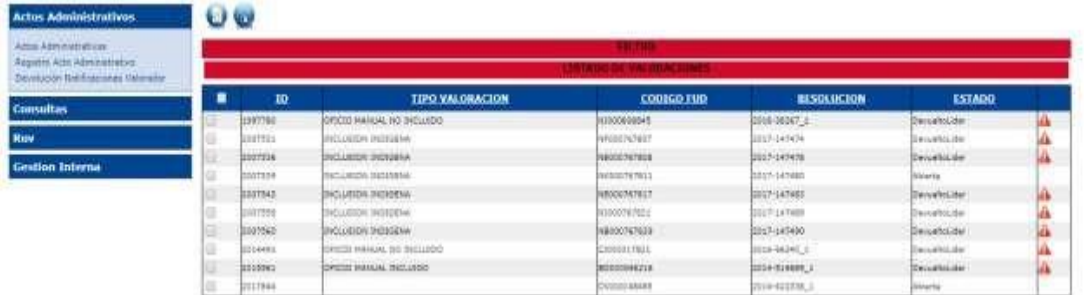

# **4.2 Registro Acto Administrativo.**

Para registrar una valoración se debe dar clic en *Registro* Acto Administrativo de la lista desplegable del menú de *Combinada Valoración*.

Al ser extensa la pantalla en contenido y para facilitar su explicación, se dividirá en 5 partes principales:

- a. Datos de la Declaración
- b. Hechos Declarados
- c. Datos Básicos del Declarante
- d. Principios y Hechos Victimizantes de Inclusión
- e. Sustanciación Acto Administrativo

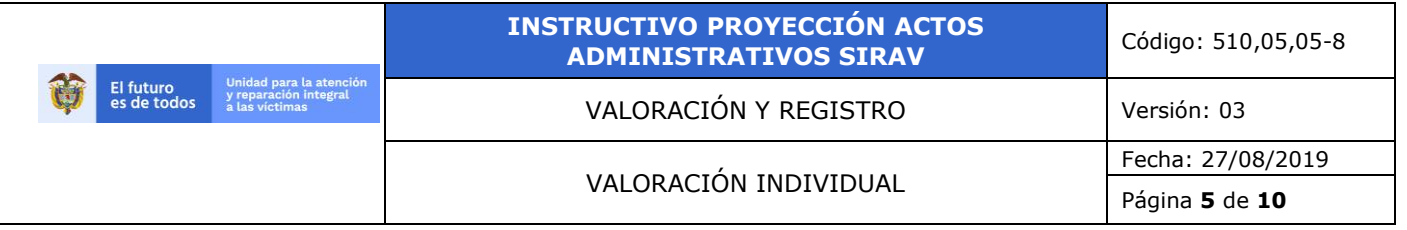

## **a. Datos de la Declaración.**

En esta pantalla se inicia el registro del FUD al cual se le proyectara el acto administrativo.

Se inicia diligenciando los campos requeridos, explicados en la siguiente imagen:

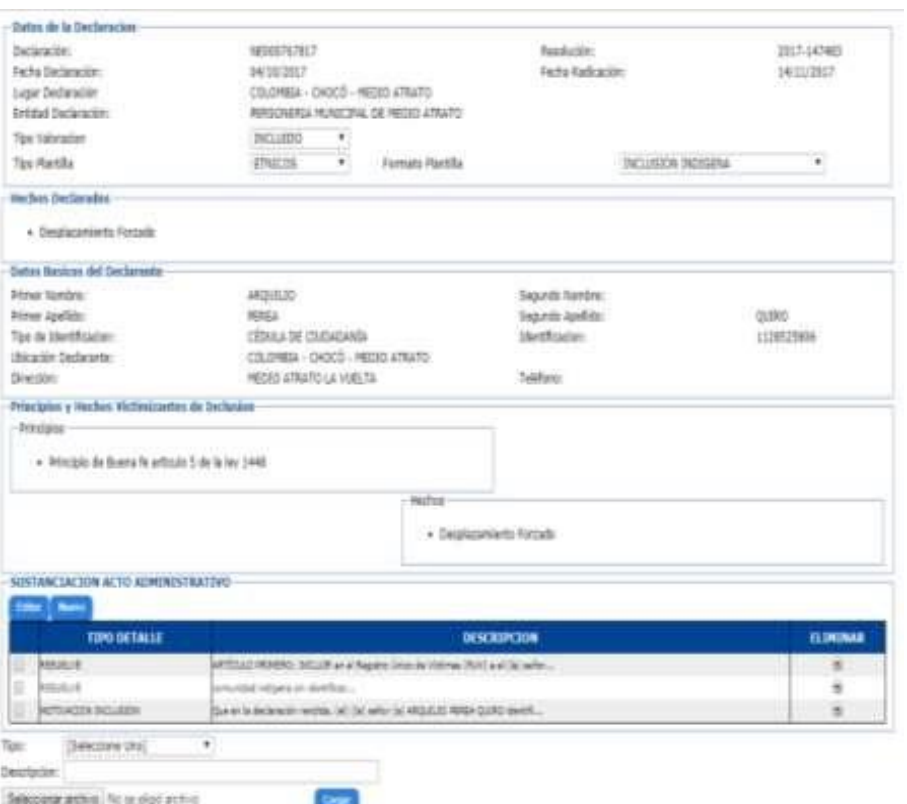

*Funciones*:

- *1.* Fecha declaración (predeterminada)
- *2.* Lugar de declaración (predeterminada)
- *3.* Entidad declaración (predeterminada)
- *4.* Resolución (predeterminada)
- *5.* Fecha radicación (predeterminada)
- *6.* Tipo valoración, elegir una opción de la lista desplegable:

Tipo Valoracion

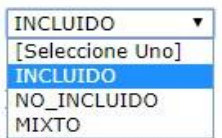

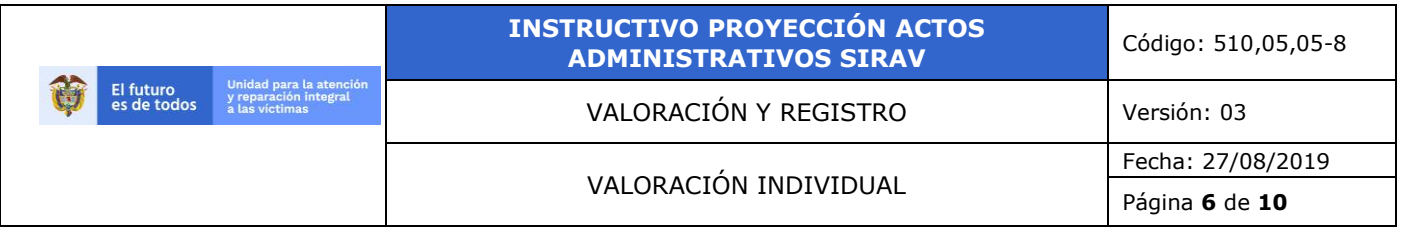

*7.* Tipo plantilla, elegir una opción de la lista desplegable: (Ver anexo 2)

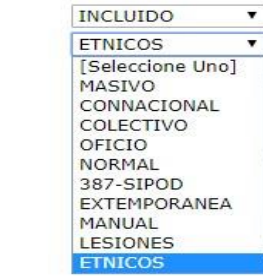

*8.* Formato plantilla, elegir una opción de la lista desplegable:

Formato Plantilla

Tipo Plantilla

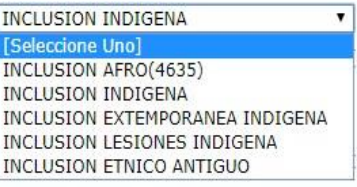

# **b. Hechos Declarados:** Funciones (predeterminadas):

# **Hechos Declarados** · Desplazamiento Forzado

**c. Datos Básicos del Declarante:** Funciones (predeterminadas):

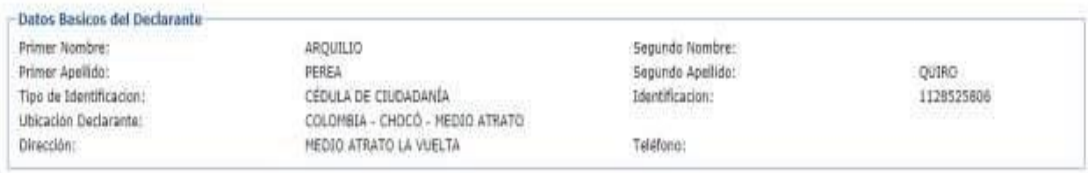

#### **d. Principios y Hechos Victimizantes de Inclusión y/o No Inclusión:**  Funciones (predeterminadas):

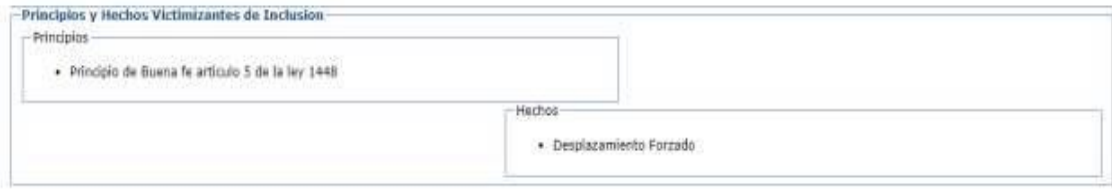

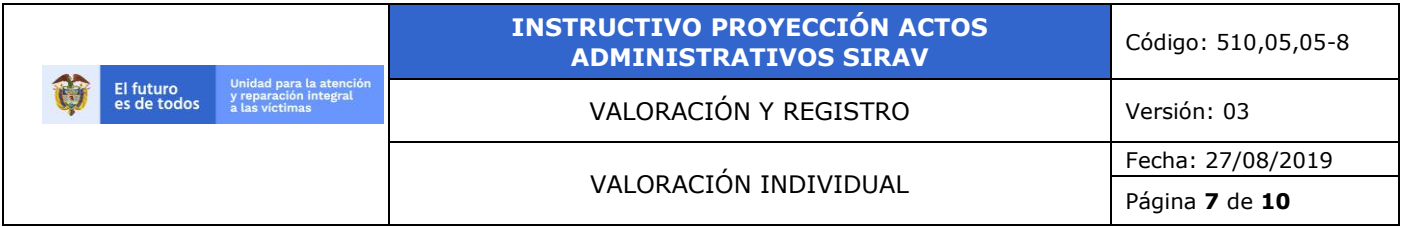

## **e. Sustanciación Acto Administrativo:**

Funciones:

- 1. Narración (Solo para casos Extemporáneos)
- 2. Razón de Declaración (Solo para casos Extemporáneos)
- 3. Resuelve
- 4. Motivación de Inclusión
- 5. Motivación de No Inclusión

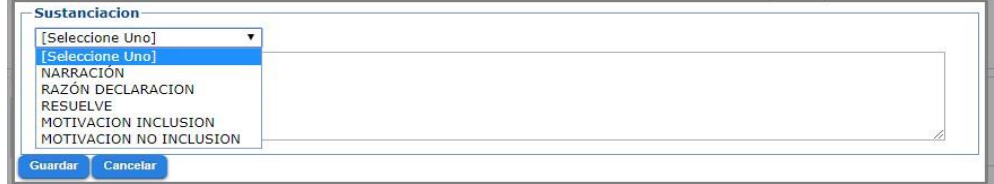

#### - **Para cargar AA Manuales**

*a. Tipo, elegir Plantilla Acto Administrativo*

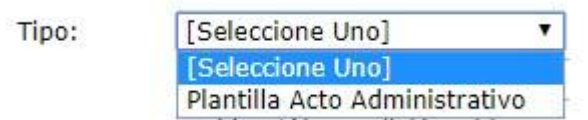

*b. Describir el tipo de Acto Administrativo (Ej. Oficio hechos antes del 85 – Oficio tierras – AA menor de edad)* 

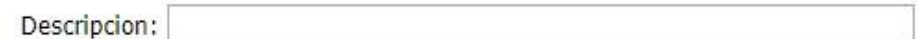

*c. Seleccionar el AA a cargar* 

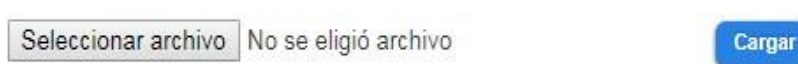

*NOTA: Cuando se están llenando los campos en algún registro, la aplicación muestra cuales son obligatorios, si no se llena alguno de ellos el sistema genera una alerta al lado del requerimiento/espacio a llenar:*

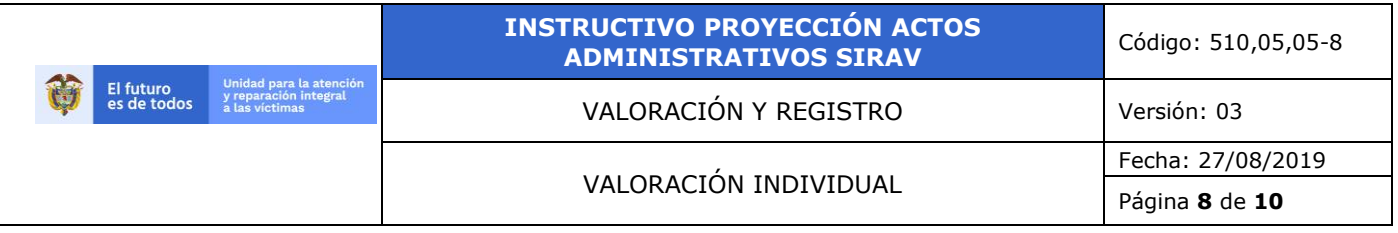

# **4.3. Consulta por Código.**

Dar clic en la opción *Consulta por Código* de la lista principal, posteriormente se ingresa el número de combinada o Código SIPOD / FUD, como se muestra a continuación:

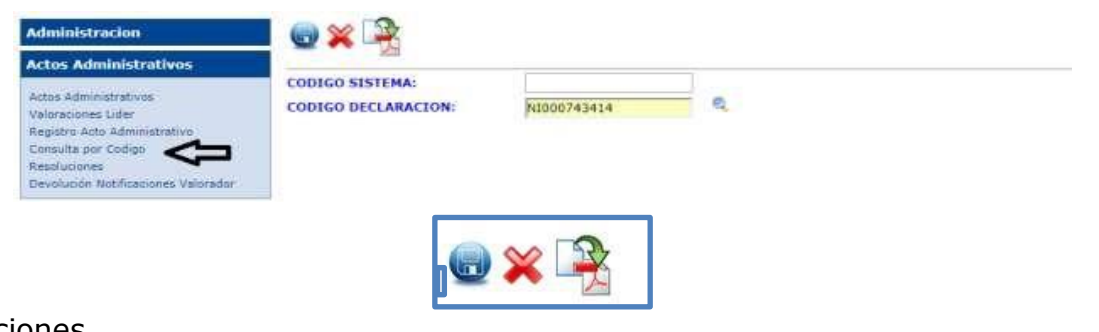

Funciones

- 1. Aprobar.
- 2. Rechazar.
- 3. Combinar.

## **4.4. Consulta por Código Valoración.**

Dar clic en la opción *Consulta por Código* de la lista principal, luego para buscar el registro se ingresa el Código Sistema o Código Declaración como se muestra a continuación:

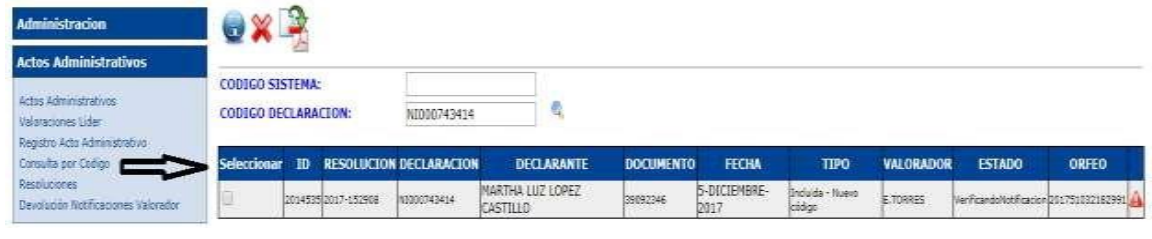

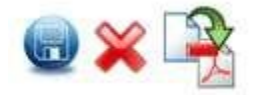

Funciones:

- 1. Aprobar.
- 2. Rechazar.
- 3. Combinar.

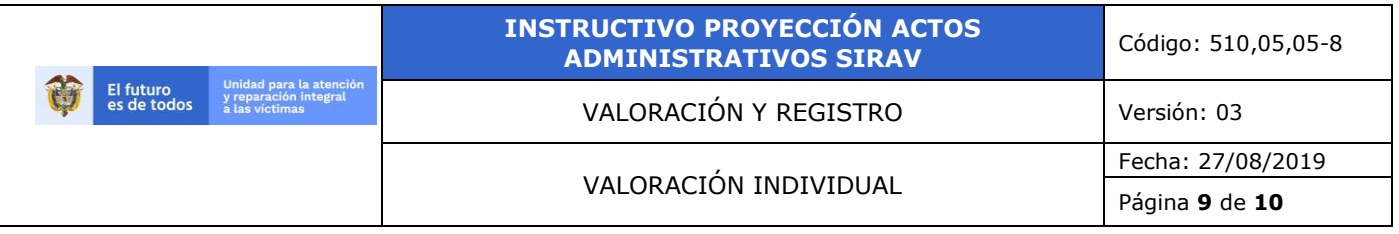

# **4.5. Valoraciones Líder.**

En este módulo se encuentra la lista de las valoraciones que han sido enviadas al líder y su respectivo estado

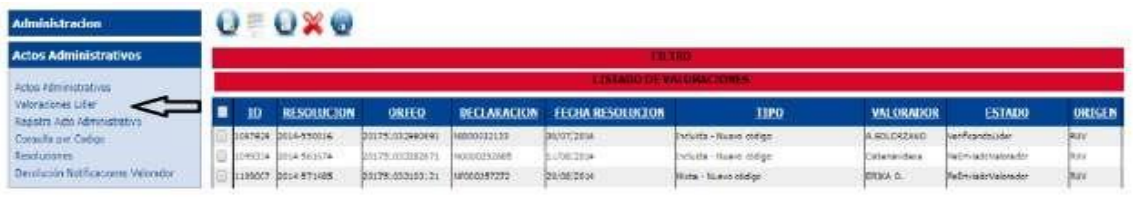

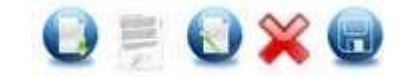

Funciones:

- 1. Visualizar
- 2. Seguimiento
- 3. Modificar Registro
- 4. Rechazar.
- 5. Aprobar.

#### **4.6. Resoluciones.**

Esta opción es solo de consulta para los líderes, se ingresa dando clic en el desplegable del menú principal.

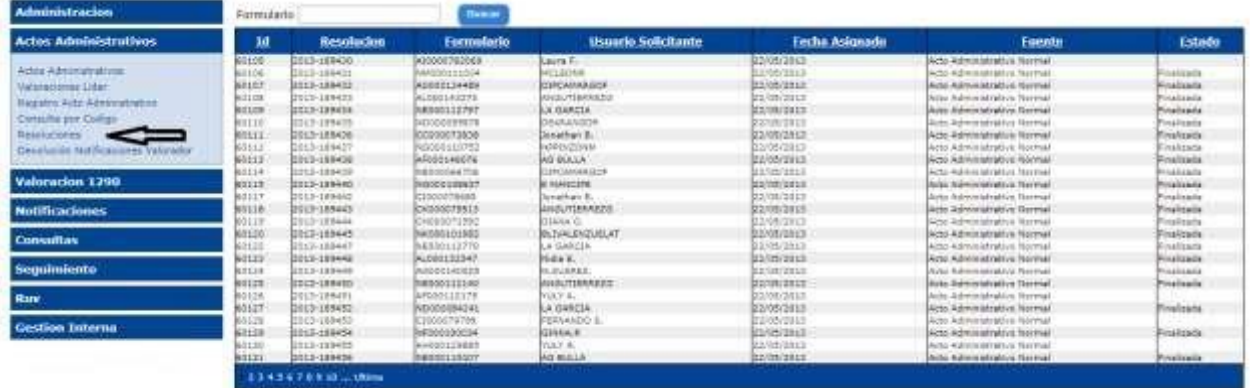

Funciones:

1. Formulario, colocar el número FUD que se quiera encontrar.

**Nota:** *Los nombres de las columnas que muestren hipervínculo al dar clic sobre ellas ordenarán el listado de acuerdo a la función del nombre, en orden ascendente y/o descendente.*

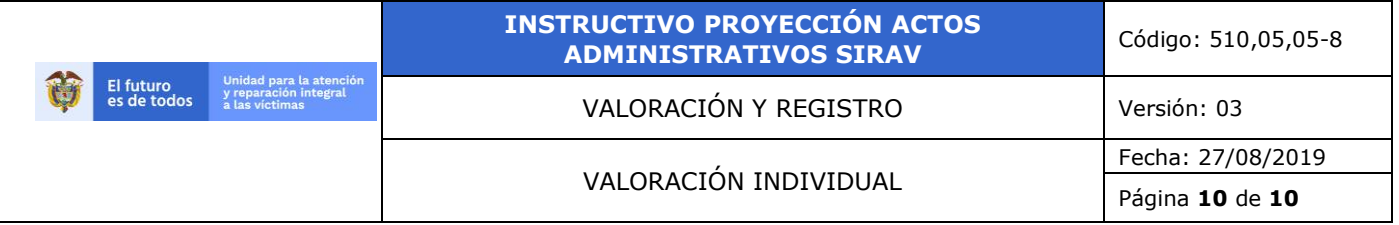

*En la parte final del listado hay unos números que indican una paginación, al dar clic sobre ellos, automáticamente irá a ese número de página en la que se encuentran los respectivos registros de radicados.*

# **5. Anexo:** No aplica

# **6. CONTROL DE CAMBIOS (Cambios realizados al procedimiento)**

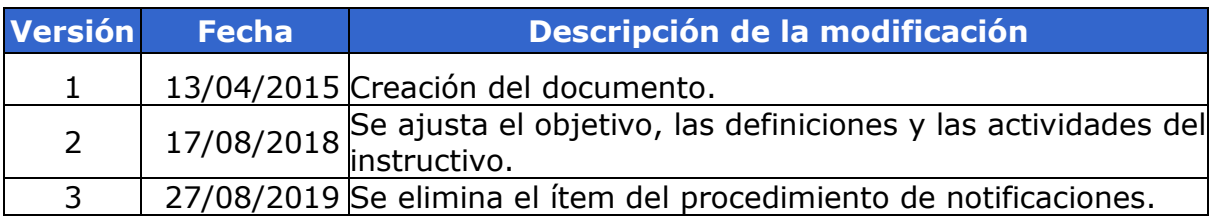